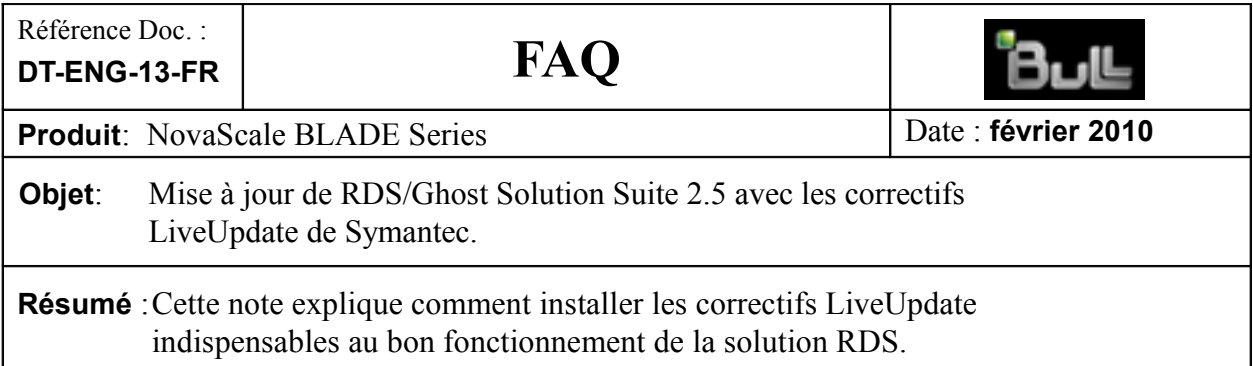

Pour le bon fonctionnement de l'outil RDS/Ghost Solution Suite dans les opérations de déploiement, trois correctifs « Live Update » sont à installer préalablement à son utilisation. Un quatrième correctif est disponible. Il ajoute uniquement le support de Windows 7 et de Windows Server 2008 R2.

## **1. Application des correctifs par « LiveUpdate » (Console RDS ayant accès à Internet)**

Il y a actuellement quatre correctifs disponibles : les Update 2125, 2141 et 2165 et 2266. Ces correctifs ne sont pas cumulatifs, ils s'installent dans l'ordre (2125 puis 2141 puis 2165, …) Chaque activation de « LiveUpdate » appliquera le premier correctif non encore installé.

a) Dans le menu de la Console RDS, cliquez sur **Aide** puis sur **LiveUpdate**.

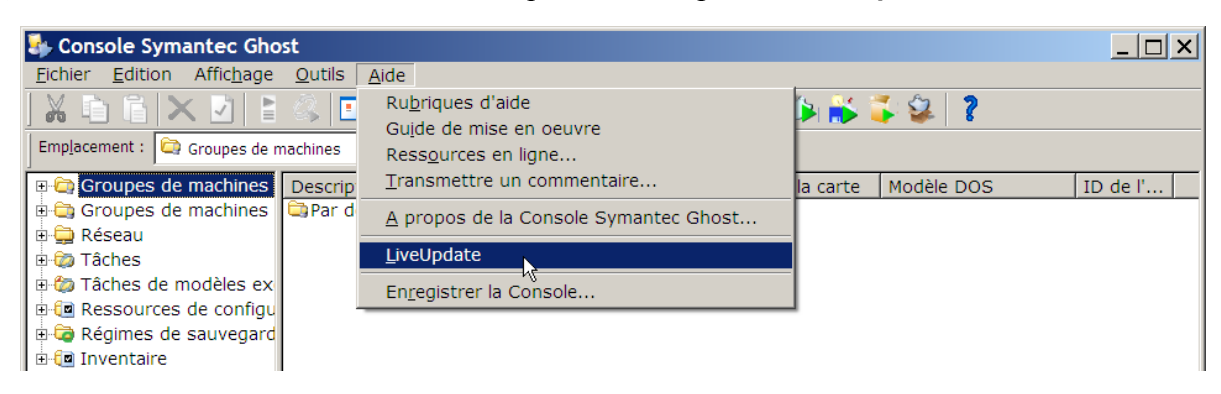

b) Dans la fenêtre LiveUpdate, cliquez sur **Suivant**.

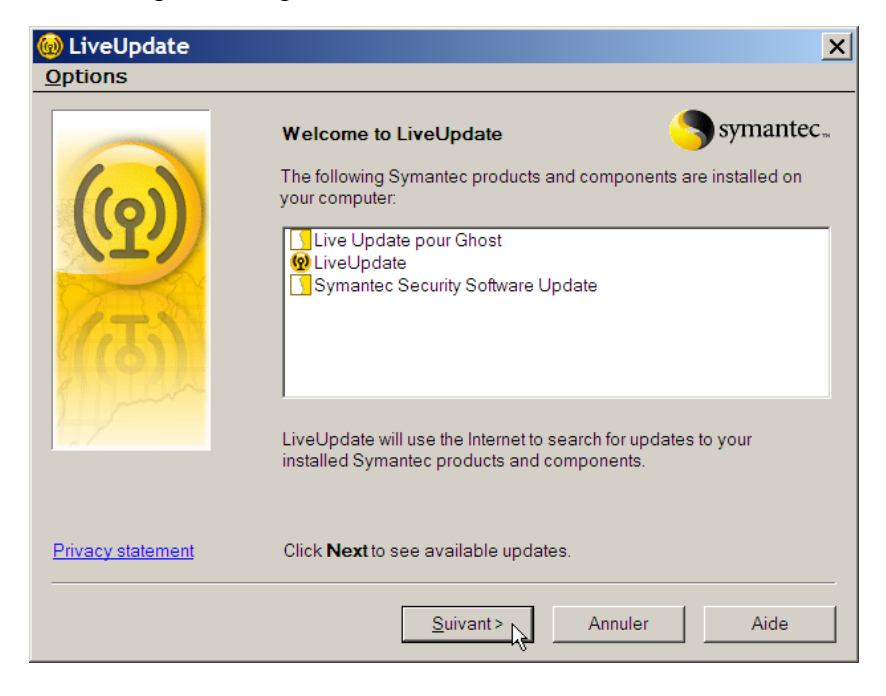

c) Dans l'écran suivant, vérifiez que la case à cocher **Live Update pour Ghost** est bien sélectionnée puis cliquez sur **Suivant**.

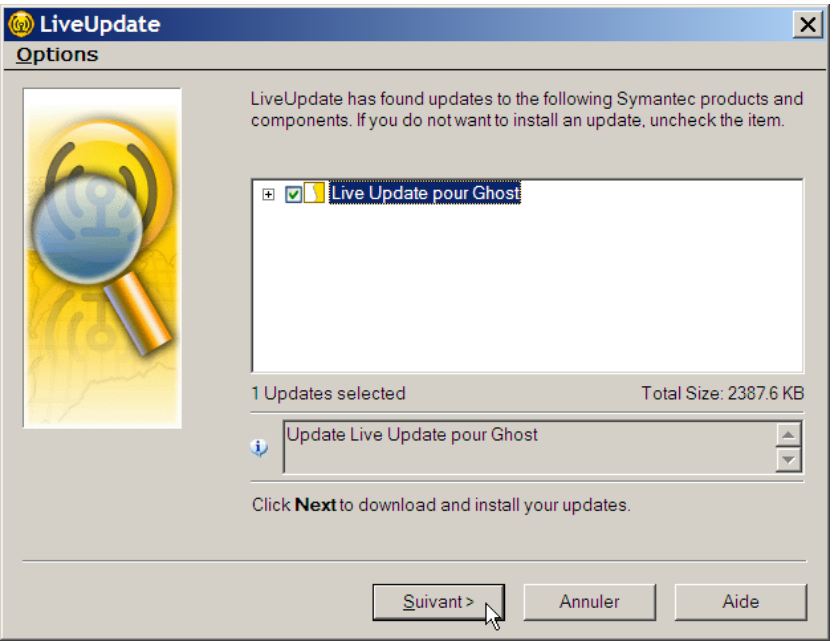

d) Dans l'écran suivant, cliquez sur **Oui** pour effectuer la mise à jour *(exemple avec l'installation du premier correctif)*.

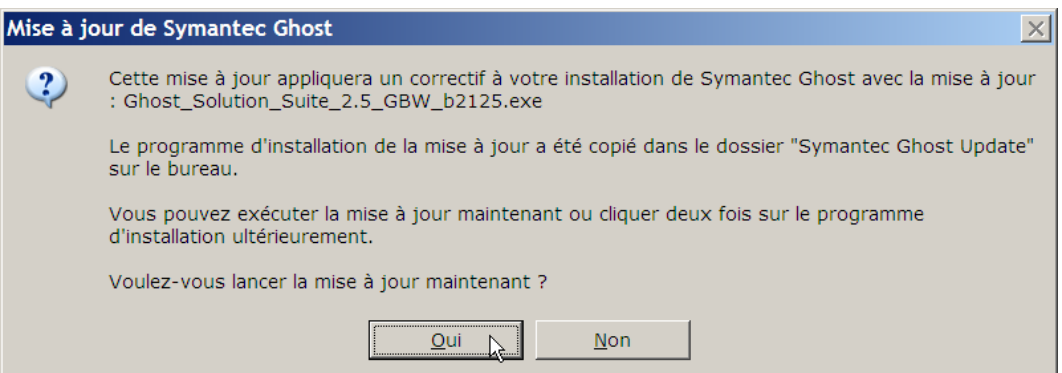

Une fois la mise à jour terminée, une boîte de message comme celle ci-dessous s'affiche *(exemple : message affiché à la fin de l'installation du premier correctif)*. Cliquez sur **OK**.

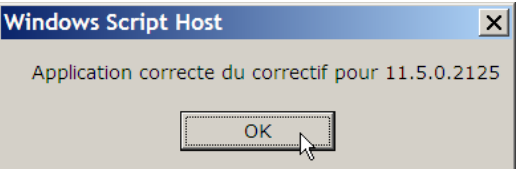

Recommencez les opérations a), b), c) et d) pour l'application du second correctif (update 2141) puis deux nouvelles fois pour l'application des troisième et quatrième correctifs (2165 et 2266).

La bonne application des trois premiers correctifs ne peut pas être contrôlée à l'aide de la Console car ces mises à jour n'apparaissent pas dans la version de celle-ci (qui demeure 2113).

Pour vérifier l'application des correctifs, procédez de la manière suivante :

• Pour vérifier l'application des deux premiers correctifs, vous pouvez lancer l'outil Assistant d'Amorçage, la version en cours se lit dans le bas de l'écran, puis cliquer Annuler.

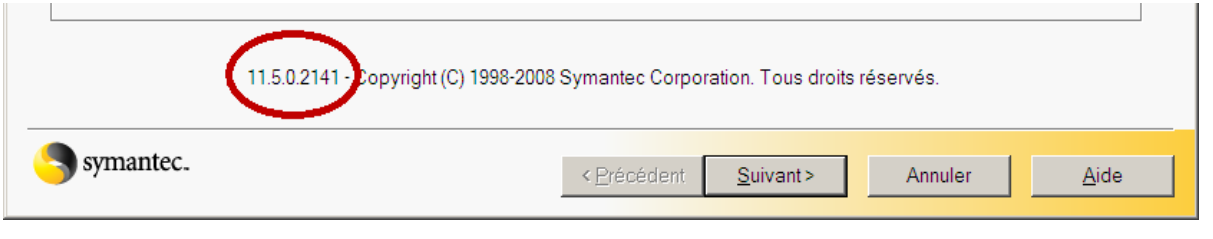

- Aucun correctif installé : ........................................................................................ 11.5.0.2113 Le premier correctif installé : ................................................................................ 11.5.0.2125 Les deux premiers correctifs installés : .............................................................. 11.5.0.2141
- Pour vérifier l'application du troisième correctif, vous pouvez lancer l'outil Explorateur Ghost, puis dans le menu de l'outil, faire **Aide A propos de l'Explorateur Ghost …** L'écran ci-dessous s'affiche avec la version du programme.
	- Les trois correctifs installés : ................................................................................. 11.5.0.2165

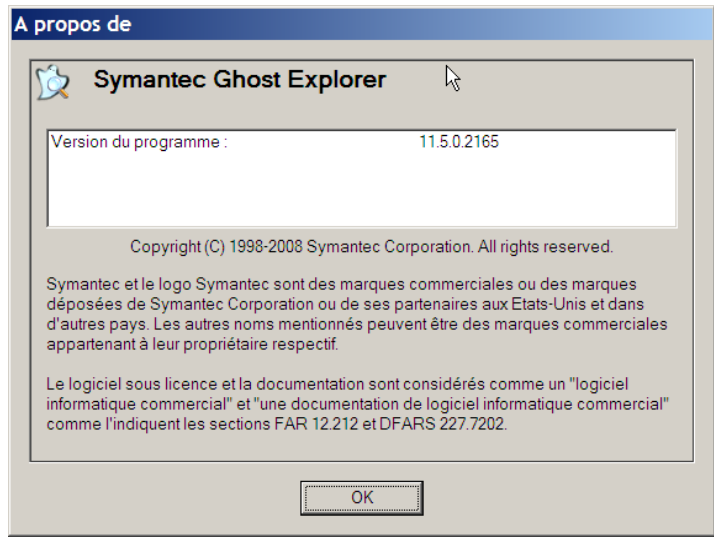

• L'application du quatrième correctif apparaît directement dans la version de la Console. Dans le menu principal, faire **Aide A propos de la Console Symantec Ghost …** L'écran ci-dessous s'affiche avec la version du programme. Les quatre correctifs installés : ............................................................................. 11.5.1.2266

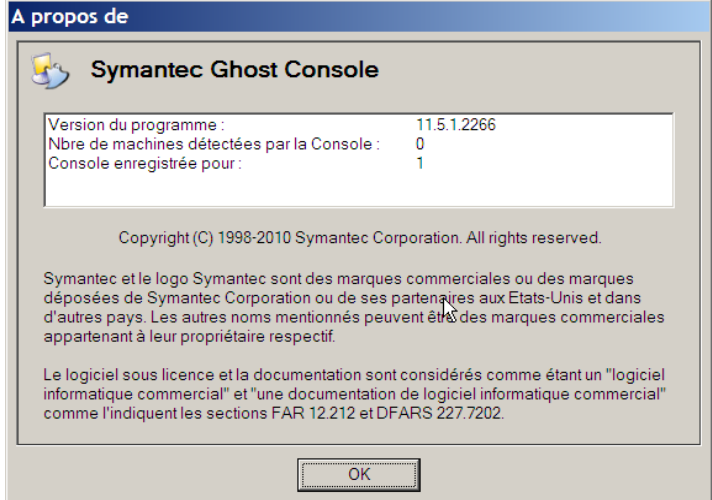

## **2. Application des correctifs avec les exécutables fournis sur le DVD RDS ou téléchargés** (Console RDS n'ayant pas d'accès à Internet et ne pouvant pas utiliser LiveUpdate)

Pour la mise à jour des Consoles RDS qui n'auraient pas accès à Internet, les quatre correctifs actuellement disponibles existent sous forme d'exécutables nommés :

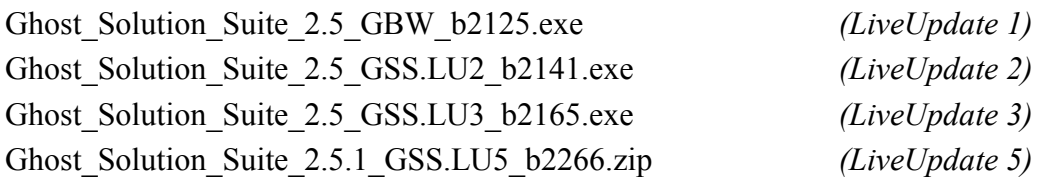

Copiez ceux qui ont le même langage que la Console RDS puis exécutez-les dans cet ordre sur la Console RDS pour mettre à jour les composants concernés par les corrections.

- Les trois premiers exécutables peuvent être trouvés sur le DVD de RDS.
- Les quatre correctifs peuvent également être téléchargés sur le site du support Bull [\(http://support.bull.com\)](http://support.bull.com/).

Sur ce site, effectuez d'abord la navigation suivante :

**Support Produits** → **Plates-formes** → **NovaScale** → **Universal Line** → **Blade series**, puis

- ➢ cliquez sur le lien de l'un des serveurs lame (NS BL265, NS B240, …)
- ➢ puis, sur le bandeau, cliquez **Téléchargements** → **Outils**
- ➢ puis cliquez sur le lien **Correctifs LiveUpdate de Symantec pour la mise à jour RDS**.
- 1. Pour appliquer les trois premiers correctifs :
	- ➢ Cliquez sur le lien **Correctifs-RDS-Live-update-1-2-3-fançais.zip** pour télécharger le fichier au format ZIP qui contient les trois premiers correctifs.
	- ➢ Décompressez le fichier téléchargé.
	- ➢ Lancez successivement les exécutables qui se trouvent dans les sous-répertoires : **Symantec Ghost Update1 francais**, **Symantec Ghost Update2 francais**, et **Symantec Ghost Update3 francais**.
- 2. Pour appliquer le quatrième correctif :
	- ➢ Cliquez sur le lien **Correctifs-RDS-Live-update-5-fançais.zip** pour télécharger le fichier au format ZIP qui contient le quatrième correctif.
	- ➢ Décompressez le fichier téléchargé.
	- ➢ Rendez-vous dans le sous-répertoire **Install** et lancez le programme **setup.exe**
	- Comme indiqué précédemment, ce quatrième correctif ne corrige pas de problème et n'apporte pas de fonctionnalités nouvelles, il permet simplement la prise en charge par RDS des systèmes Windows 7 et Windows Server 2008 R2.